## Select or Change Your Child Care Provider

After submission, you can select/change providers and view your authorized child care providers on the **My Authorizations** tab.

## Step 1: Log In to Your Account

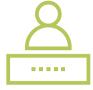

- 1. Go to childcare.mo.gov/s/parent-landing
- 2. Click the Login as Parent button in the top right corner of your screen
- 3. Enter your email address and password in the spaces provided
- 4. Click the Log In button
- **5.** From the Dashboard, select **My Authorizations** from the navigation pane on the left side of your screen

## Step 2: Select Providers

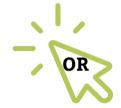

## Step 2: Change Providers

- Under the Primary Provider heading, click
  Select Provider. You will be directed to the
  Select Provider window
- **2.** Input the Provider Name, Address or DVN in the appropriate search field
- 3. Click Search
- 4. View the list of provider names
- **5.** Under the Actions column, select the check box next to the Provider Name of your choosing
- 6. Click Save
- **7.** The requested Provider Name will now appear in the Primary Provider section
- **8.** Repeat Steps 2-6 to choose Secondary and Backup Providers

- Under the Primary Provider heading, click
  Change Provider. You will be directed to the
  Select Provider window
- **2.** Input the Provider Name, Address or DVN in the appropriate search field
- 3. Click Search
- **4.** View the list of provider names
- **5.** Under the Actions column, select the check box next to the Provider Name of your choosing
- 6. Click Save
- **7.** The requested Provider Name will now appear in the Primary Provider section
- **8.** Repeat Steps 2-6 to change your Secondary and Backup Providers

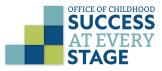